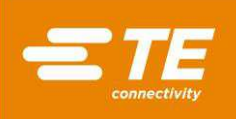

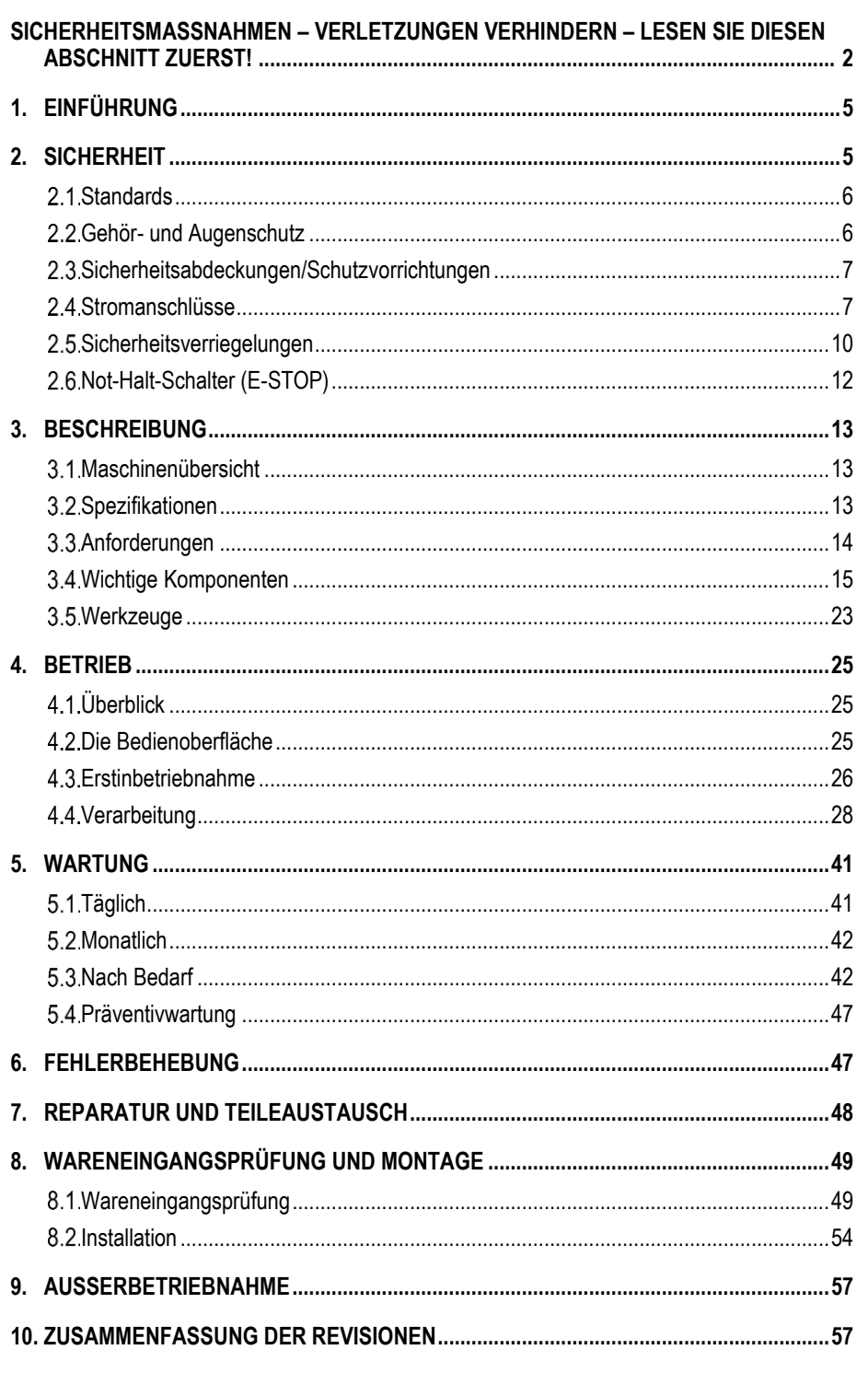

© 2020 TE Connectivity-Unternehmensgruppe Alle Rechte vorbehalten. \*Warenzeichen

PRODUKTINFORMATION 1-800-522-6752

Dieses kontrollierte Dokument unterliegt Änderungen.<br>Die aktuelle Version und unseren regionalen Kundendienst finden Sie auf unserer Website unter www.te.com.

1 von 57

![](_page_1_Picture_1.jpeg)

# *SICHERHEITSMASSNAHMEN – VERLETZUNGEN VERHINDERN – LESEN SIE DIESEN ABSCHNITT ZUERST!*

In diese Maschine wurden Sicherheitsvorrichtungen integriert, um das Bedien- und Wartungspersonal während des Produktionsbetriebs vor den größten Gefahren zu schützen. Dennoch müssen vom Bedien- und Reparaturpersonal bestimmte Vorsichtsmaßnahmen ergriffen werden, um Verletzungen und die Beschädigung der Maschine zu vermeiden. Für optimale Ergebnisse ist die Maschine in einer trockenen, staubfreien Umgebung zu betreiben. Die Maschine darf nicht in einer gashaltigen oder anderweitig gefährlichen Umgebung betrieben werden.

Beachten Sie vor und während des Betriebs der Maschine stets die folgenden Sicherheitsvorkehrungen:

![](_page_1_Picture_5.jpeg)

*Tragen Sie während des Maschinenbetriebes immer einen zugelassenen Augen- und Ohrenschutz.* 

![](_page_1_Picture_7.jpeg)

*Quetsch- und Schnittgefahr durch bewegliche Teile. Halten Sie im Normalbetrieb alle Abdeckungen stets geschlossen.* 

![](_page_1_Picture_9.jpeg)

*Stellen Sie immer sicher, dass die Netzversorgung des Kunden geerdet ist, um einen elektrischen Schlag zu vermeiden.* 

![](_page_1_Picture_11.jpeg)

*Stromschlaggefahr.*

![](_page_1_Picture_13.jpeg)

*Schalten Sie die Maschine immer am Netzschalter aus und trennen Sie die Verbindung zur Stromquelle, wenn Reparaturen oder Wartungsarbeiten an der Maschine durchgeführt werden.* 

![](_page_1_Picture_15.jpeg)

*Verhindern Sie durch Wartungssicherungsmaßnahmen (Lockout) ein versehentliches Wiedereinschalten der Stromversorgung, wenn Reparatur- oder Wartungsarbeiten an der Maschine durchgeführt werden sollen.* 

![](_page_1_Picture_17.jpeg)

#### *Verhindern Sie durch*

*Wartungssicherungsmaßnahmen (Lockout) ein versehentliches Wiedereinschalten der Druckluftzufuhr, wenn Reparatur- oder Wartungsarbeiten an der Maschine durchgeführt werden sollen.* 

![](_page_1_Picture_20.jpeg)

*Sorgen Sie dafür, dass alle Schutzvorrichtungen der Maschine vorhanden sind und richtig sitzen.* 

![](_page_1_Picture_22.jpeg)

*Betreiben Sie die Maschine nicht ohne korrekt angebrachte Schutzvorrichtungen.* 

![](_page_1_Picture_24.jpeg)

*Unterbinden Sie immer die Luftzufuhr und dann den Luftdruck im Abluftsystem, bevor Sie Wartungs- oder Reparaturarbeiten an der Maschine durchführen.* 

![](_page_1_Picture_26.jpeg)

*Bei der Arbeit mit dieser Maschine ist besondere Vorsicht geboten!* 

![](_page_1_Picture_28.jpeg)

*Halten Sie niemals die Hände in die Maschine. Tragen Sie niemals lockere Kleidung oder Schmuck, die/der von sich bewegenden Teilen der Maschine erfasst werden könnte.* 

![](_page_1_Picture_30.jpeg)

*Die Maschine darf nicht verändert, modifiziert oder unsachgemäß verwendet werden.* 

![](_page_1_Picture_32.jpeg)

*Die Maschine darf niemals für andere Zwecke verwendet werden als diejenigen, für die sie konzipiert ist.* 

![](_page_1_Picture_34.jpeg)

*Schauen Sie niemals direkt in das innere Maschinenlicht! Helles Licht kann das Auge schädigen.* 

![](_page_1_Picture_36.jpeg)

*Führen Sie niemals unmittelbar nach dem Ausschalten der Maschine und dem Trennen der Verbindung zur Stromquelle Arbeiten im Inneren des Schaltkastens aus. Im Schaltkasten können noch hohe elektrische Spannungsenergien vorhanden sein. Lesen Sie das Warnschild an der Tür des Schaltkastens, bevor Sie Arbeiten im Inneren des Systems durchführen.* 

![](_page_1_Picture_38.jpeg)

*Druckablass.* 

![](_page_1_Figure_40.jpeg)

*Achtung – Anlage kann unter Druck stehen.* 

![](_page_2_Picture_1.jpeg)

# *WICHTIGE SICHERHEITSINFORMATIONEN*

![](_page_2_Picture_3.jpeg)

#### *HINWEIS*

*Halten Sie alle Aufkleber sauber und gut lesbar, und ersetzen Sie sie bei Bedarf.* 

![](_page_2_Picture_6.jpeg)

#### *GEFAHR BRANDGEFAHR*

*Verwenden Sie keine Lösungsmittel oder brennbaren Flüssigkeiten, um die Maschine zu reinigen. Lösungsmittel oder brennbare Flüssigkeiten können sich entzünden und zu schweren Verletzungen oder Sachschäden führen.* 

![](_page_2_Picture_9.jpeg)

#### *ACHTUNG*

*Führen Sie nur die in dieser Anleitung beschriebenen Service- oder Wartungsarbeiten durch. Andernfalls kann es zu Verletzungen oder Beschädigungen der Maschine kommen. Wird diese Warnung nicht beachtet, können Verletzungen oder Sachschäden die Folge sein.* 

![](_page_3_Picture_1.jpeg)

# *TOOLING ASSISTANCE CENTER*

#### *GEBÜHRENFREI ANRUFEN UNTER 1-800-722-1111 (NUR USA FESTLAND UND PUERTO RICO)*

Bei Bedarf bietet Ihnen unser **Tooling Assistance Center** technische Unterstützung. Sollte Ihr Wartungspersonal nicht in der Lage sein, notwendige Einstellungen oder Reparaturen durchzuführen, stehen zusätzlich Servicetechniker zur Verfügung, die hierbei unterstützen können.

#### **FÜR DIE KONTAKTAUFNAHME MIT DEM SUPPORT CENTER BENÖTIGTE INFORMATIONEN**

Wenn Sie das Tooling Assistance Center bezüglich Servicearbeiten an der Maschine anrufen, empfiehlt es sich, dass eine mit der Maschine vertraute Person mit einem Exemplar des Handbuchs (und den technischen Zeichnungen) anwesend ist, um Anweisungen entgegenzunehmen. Auf diese Weise lassen sich viele Schwierigkeiten vermeiden.

Wenn Sie das Tooling Assistance Center anrufen, halten Sie bitte folgende Informationen bereit:

- 1. Kundenname
- 2. Kundenadresse
- 3. Adresse des Ansprechpartners (Name, Titel, Telefonnummer und Durchwahl)
- 4. Anrufer
- 5. Gerätenummer (und ggf. Seriennummer)
- 6. Produkt-Teilenummer (und ggf. Seriennummer)
- 7. Dringlichkeit der Anfrage
- 8. Art des Problems
- 9. Beschreibung der nicht funktionsfähigen Komponente(n)
- 10. Zusätzliche Informationen/Anmerkungen, die hilfreich sein können

![](_page_4_Picture_1.jpeg)

![](_page_4_Picture_2.jpeg)

Abbildung 1

#### <span id="page-4-0"></span>**1. EINFÜHRUNG**

Dieses Handbuch enthält die Sicherheits-, Installations-, Einrichtungs-, Betriebs- und Wartungsvorgaben für die Vorbereitungsmaschine von Hochspannungsleitungen (HV-CP) PN 2335400-1 von TE Connectivity, die in Abbildung 1 zu sehen ist. In diesem Handbuch wird durchgehend auf die linke, die rechte und die vordere Seite der Maschine (wie in Abbildung 1 dargestellt) Bezug genommen.

Die HV-CP ist eine halbautomatische, programmierbare Stand-alone-Maschine, die mehrlagige runde Leitungen für den weiteren Crimp-Prozess vorbereitet. Dies beinhaltet das Abisolieren der äußeren Ummantelung, des Geflechts und der dielektrischen Folie.

Die Maschine kann Leitungen mit einem Leiterquerschnitt von 10 bis 120 mm<sup>2</sup> (8,8 bis 23 mm Außendurchmesser) bearbeiten.

Die Maschine und die zugehörigen Werkzeuge sind so konzipiert, dass viele Leitungstypen und -größen bearbeitet werden können.

#### <span id="page-4-1"></span>**2. SICHERHEIT**

Achten Sie beim Lesen dieses Handbuchs besonders auf Informationen, die mit GEFAHR, ACHTUNG und HINWEIS gekennzeichnet sind.

![](_page_4_Picture_11.jpeg)

*Weist auf eine drohende Gefahr hin, die zu moderaten bis schweren Verletzungen führen kann.* 

![](_page_4_Picture_13.jpeg)

#### *ACHTUNG*

*Weist auf einen Zustand hin, der zu Beschädigungen an Produkten oder Maschinenteilen führen kann.* 

![](_page_5_Picture_1.jpeg)

![](_page_5_Picture_2.jpeg)

*HINWEIS Weist auf besondere oder wichtige Informationen hin.* 

#### <span id="page-5-0"></span>**Standards**

Die HV-CP-Maschine ist so konzipiert, dass sie

- der EU-Richtlinie 2006/42/EU über Maschinen entspricht,
- der europäischen EMV-Richtlinie 2014/30/EU entspricht.

#### <span id="page-5-1"></span>**Gehör- und Augenschutz**

#### **Lautstärke**

Für den von der HV-CP-Maschine erzeugten Schallpegel gilt Folgendes:

Die Schalldruckpegel an der Bedienerposition betragen am Vorschub weniger als 69,3 dBA, die Messunsicherheit K beträgt

6,3 dBA. Der Schallleistungspegel beträgt 74,0 dBA, die Messunsicherheit K beträgt 7,4 dBA.

![](_page_5_Picture_13.jpeg)

#### *HINWEIS*

*Die Betriebsbedingungen und Verfahren bei der Geräuschprüfung entsprechen DIN EN 1218-4:2004 + A2:2009. Der Schalldruckpegel an der Bedienerposition wurde gemäß DIN EN ISO 11202:2010 gemessen. Der Schallleistungspegel wurde nach DIN EN ISO 3746:2010 ermittelt. Die Messunsicherheit wurde gemäß DIN EN ISO 4871:2009 ermittelt.*

#### **Schutz**

<span id="page-5-2"></span>Bei der Bedienung und Wartung dieser Maschine muss stets ein Augen- und Gehörschutz getragen werden.

![](_page_5_Picture_18.jpeg)

![](_page_6_Picture_1.jpeg)

#### **Sicherheitsabdeckungen/Schutzvorrichtungen**

![](_page_6_Picture_3.jpeg)

GEFAHR: Wenn die Maschine trotz fehlender oder entfernter Komponenten betrieben wird, kann dies zu mittelschweren oder schweren Verletzungen bis hin zum Tod führen.

Alle Schutzvorrichtungen und Türen müssen vor der Inbetriebnahme der Maschine angebracht bzw. sicher geschlossen sein.

![](_page_6_Picture_6.jpeg)

Abbildung 3

#### <span id="page-6-0"></span>**Stromanschlüsse**

#### **Unterbrechen der elektrischen Hauptstromversorgung**

Der Schalter für das Unterbrechen der elektrischen Hauptstromversorgung befindet sich an der linken Seite der Maschine. Dieser Schalter kann in der "OFF"-Position gesperrt werden – Wartungssicherung (Lockout/Tagout, LOTO) –, um einen sicheren Zustand für die Wartung oder Reparatur zu gewährleisten, indem ein Vorhängeschloss (nicht im Lieferumfang enthalten) in den Verriegelungsöffnungen befestigt wird (siehe Abbildung 4).

![](_page_6_Picture_11.jpeg)

*GEFAHR: Führen Sie niemals unmittelbar nach dem Ausschalten der Maschine und dem Trennen der Verbindung zur Stromquelle Arbeiten im Inneren des Schaltkastens aus. Im Schaltkasten können noch hohe elektrische Spannungsenergien vorhanden sein. Lesen Sie das Warnschild an der Tür des Schaltkastens, bevor Sie Arbeiten im Inneren des Systems durchführen.* 

![](_page_6_Figure_13.jpeg)

Abbildung 4

![](_page_7_Picture_1.jpeg)

#### **Pneumatische Anschlüsse**

#### 1. Unterbrechen der Druckluftzufuhr

An der linken Seite der Maschine befindet sich unterhalb des Hauptschalters für die Stromversorgung das manuell zu bedienende Hauptventil für das Unterbrechen der Druckluftzufuhr. Das Hauptluftventil lässt die gesamte Restluft aus der Maschine ab, wenn es von der Position "Zuluft" (Supply, SUP) in die Position "Abluft" (Exhaust, EXH) gedreht wird. Das Ventil kann für Wartungs- oder Reparaturarbeiten in der EXH-Stellung gesperrt werden (Lockout/Tagout), indem ein Vorhängeschloss (nicht im Lieferumfang enthalten) in den Verriegelungsöffnungen befestigt wird (siehe Abbildung 5).

![](_page_7_Picture_5.jpeg)

Abbildung 5

![](_page_8_Picture_1.jpeg)

#### 2. Luftschleusenventil

Wenn das Eingangsluftvolumen der Druckluftversorgung unzureichend ist, kann sich die Griffkraft für die Leitung während des Vakuumzyklus reduzieren. Das Luftschleusenventil ist dazu vorgesehen, die Leistung der Maschine zu verbessern, indem es den Griffdruck jederzeit aufrechterhält (siehe Abbildung 6). Außerdem ermöglicht es ein Lösen des Leitungsgreifers, wenn die Schutztür geöffnet und der rote Knopf oben auf dem Luftschleusenventil gedrückt wird.

![](_page_8_Picture_4.jpeg)

Abbildung 6

![](_page_9_Picture_0.jpeg)

#### <span id="page-9-0"></span>**Sicherheitsverriegelungen**

Die Maschine hat zwei Sicherheitsverriegelungen: Die eine befindet sich unterhalb der verschiebbaren oberen Abdeckung an der linken vorderen Ecke des Chassis (siehe Abbildung 7), die andere befindet sich an der linken oberen Innenecke der Tür zum Ausschussbehälter (siehe Abbildung 8).

#### **Schiebetür-Verriegelung**

Die unter der verschiebbaren oberen Abdeckung befindliche Verriegelung (siehe Abbildung 7) wird durch ein eigenes Sicherheitsrelais überwacht. Wenn die obere Abdeckung geöffnet wird, werden die vier Servomotor-Achsen durch eine STO-Funktion (Safe Torque Off; sicher abgeschaltetes Moment) deaktiviert (wobei die Antriebe noch mit Energie versorgt werden, ihre Motorausgänge jedoch deaktiviert sind), die Luftzufuhr der Maschine wird auf "AUS" geschaltet und der Restluftdruck wird abgelassen. Diese Kombination unterbindet effektiv alle Bewegungen der Maschine. Wenn die obere Abdeckung geschlossen ist und das Not-Aus-Relais mit Energie versorgt wird, aktiviert das Sicherheitsrelais der Verriegelung automatisch wieder die STO-Ausgänge und versorgt sie erneut mit Druckluft.

![](_page_9_Picture_6.jpeg)

#### *ACHTUNG*

*Die Luftzufuhr der Maschine zu dem Ventil, welches das Ausschussvakuum steuert, wird bei einer Unterbrechung der Verriegelung weiterhin mit Energie versorgt. Unterbrechen Sie die Hauptdruckluftzufuhr und verhindern Sie mittels der entsprechenden Wartungssicherungsmaßnahmen (Lockout/Tagout) ein versehentliches Wiedereinschalten, ehe Sie Wartungsoder Reparaturarbeiten durchführen.* 

![](_page_9_Picture_9.jpeg)

![](_page_9_Picture_10.jpeg)

![](_page_10_Picture_0.jpeg)

#### **Verriegelung der Tür zum Ausschussbehälter**

Das Unterbrechen der Verriegelung der Tür zum Ausschussbehälter (siehe Abbildung 8) führt nicht zu einer Deaktivierung der Servo-Systeme oder zu einem Abfall des Luftdrucks, sondern deaktiviert die Luftzufuhr zum Vakuumsystem.

![](_page_10_Picture_4.jpeg)

#### *ACHTUNG*

*Es wird davon abgeraten, den Ausschussbehälter während eines Leitungsvorbereitungszyklus zu öffnen und/oder zu leeren.*

![](_page_10_Picture_7.jpeg)

#### *HINWEIS*

*Durch das Zurücksetzen einer Verriegelung wird die Maschine nicht automatisch neu gestartet.* 

![](_page_10_Picture_10.jpeg)

Sicherheitsverriegelung der Tür zum Ausschussbehälter *offen* 

![](_page_11_Picture_0.jpeg)

#### <span id="page-11-0"></span>**Not-Halt-Schalter (E-STOP)**

#### **Beschreibung**

Der Not-Halt-Schalter (E-STOP) befindet sich auf der Oberseite der Maschine in der linken unteren Ecke (siehe Abbildung 9). Obwohl er gut sichtbar ist, sollte sich der Bediener die Position dieses Schalters bewusst einprägen, um für den Notfall mit der Bedienung des NOT-HALT-Systems vertraut zu sein. Das Drücken des Schalters bewirkt einen Zustand, in dem alle vier Servomotorachsen durch eine STO-Funktion (Safe Torque Off) deaktiviert sind und der Luftdruck absinkt (wobei die Antriebe weiterhin mit Energie versorgt werden, obwohl ihre Motorausgänge deaktiviert sind). Diese Kombination unterbindet effektiv alle Bewegungen der Maschine. Der E-STOP-Schalter wird durch ein separates, eigenes Sicherheitsrelais überwacht.

#### **B.** Bedienung

Wenn er gedrückt wird, rastet der E-STOP-Schalter in den gedrückten Zustand ein und muss zum Lösen im Uhrzeigersinn gedreht werden. Um das System für den Betrieb vorzubereiten, schieben Sie die obere Abdeckung in die geschlossene Position und schließen die Tür zum Ausschussbehälter. Daraufhin muss das Not-Halt-Sicherheitsrelais zurückgesetzt werden. Setzen Sie das Not-Halt-Sicherheitsrelais zurück, indem Sie den E-STOP-Schalter lösen und danach den weißen Rückstelltaster drücken und wieder loslassen.

![](_page_11_Picture_7.jpeg)

Abbildung 9

![](_page_12_Picture_0.jpeg)

#### <span id="page-12-0"></span>**3. BESCHREIBUNG**

#### <span id="page-12-1"></span>**Maschinenübersicht**

#### **Der rotierende Abisolierkopf**

Die HV-CP ist mit drei Klingen, drei Schneidrädern und einem Dorn ausgestattet. Dies bietet viele Vorteile, wie beispielsweise eine präzise Zentrierung, eine Geflechtbördelung und abgestimmte Werkzeugsätze für wiederholbare Bearbeitungsvorgänge. Die rotierenden Klingen schneiden den gesamten Umfang der Isolierung präzise ab.

#### **Mehrstufiges Abisolieren**

Die HV-CP bearbeitet mehrschichtige Leiter in Schritten, die in der gewünschten Reihenfolge einprogrammiert werden können. Die Schnittparameter lassen sich unabhängig voneinander einstellen und für jede Stufe optimieren. Die Abisoliermaschine verfügt über einen Datenspeicher, in dem verschiedene Leiter- und Bearbeitungsparameter abgelegt werden können.

#### **Bedienung**

- 1. Die HV-CP bietet intuitive Bedienfunktionen. Die grafische Anzeige bzw. der Touchscreen ermöglicht dem Bediener das problemlose Einstellen der Bearbeitungsparameter – hierbei wird zunächst ein "Artikel" angelegt, d. h. es wird ein Leitungsprofil erstellt, dann werden die Laufparameter eingestellt und der Produktionsdurchlauf beginnt. Es kann jederzeit ein weiterer Bildschirm aufgerufen werden, um Änderungen am Prozess vorzunehmen.
- 2. Integrierte Luftdüsen zur automatischen Klingenreinigung und ein Inline-Sauger zum Entfernen von Butzen halten den Prozessbereich sauber, damit die Maschine effizient arbeiten kann. Im Inneren des Chassis befindet sich ein herausnehmbarer Behälter für die problemlose Entsorgung von Ausschussmaterial.

#### <span id="page-12-2"></span>**Spezifikationen**

![](_page_12_Picture_142.jpeg)

![](_page_13_Picture_0.jpeg)

![](_page_13_Picture_1.jpeg)

#### **Kennzeichnung**

Die Teilenummer, die Seriennummer, das Herstellungsdatum und die elektrischen Spezifikationen der Maschine sind auf dem Etikett auf der linken Maschinenseite angegeben (siehe Abbildung 11).

![](_page_13_Picture_4.jpeg)

Abbildung 11

#### <span id="page-13-0"></span>**Anforderungen**

![](_page_13_Picture_133.jpeg)

<sup>(1)</sup> Für die Anschlüsse L1, L2 und PE muss der Kunde ein dreiadriges Netzkabel, 14-AWG (ca. 2 mm<sup>2</sup>), bereitstellen. Hinweise zum Anschließen des Netzkabels an die Maschine finden Sie in Abschnitt 4.2.

![](_page_14_Picture_0.jpeg)

#### <span id="page-14-0"></span>**Wichtige Komponenten**

#### **Überwachung**

Der Touchscreen-Monitor ist die wichtigste Schnittstelle zur Maschine. Der Betrachtungswinkel kann eingestellt werden (siehe Abbildung 13), indem man die Knöpfe auf beiden Seiten des Querbalkens löst, den Balken entsprechend dreht und dann die Knöpfe wieder festzieht.

#### **Schiebetür**

Die Schiebetür (obere Abdeckung, siehe Abbildung 13) ist die wichtigste Sicherheitsvorrichtung zur Vermeidung eines Kontakts mit den inneren Komponenten der Maschine. Die Tür verfügt über einen Haltegriff an ihrer Oberseite, damit sie offengehalten werden kann, wenn kurze Leitungen durchlaufen sollen oder wenn eine Werkzeugumrüstung erforderlich ist.

![](_page_14_Picture_7.jpeg)

#### *HINWEIS*

*Während des Maschinenzyklus muss diese Tür in der vollständig geschlossenen Position verbleiben. Wird sie während eines Verarbeitungszyklus geöffnet, so wird dieser unterbrochen, und die gerade in Bearbeitung befindliche Leitung kann gegebenenfalls nicht mehr verwendet werden.* 

![](_page_14_Picture_10.jpeg)

![](_page_15_Picture_1.jpeg)

#### **Der Greifer**

Der Greifer, der während des Zyklus die Leitung hält, ist ein wichtiger Bestandteil der Maschine. Sobald die Sequenz eingeleitet wurde, bringt der Betätiger die Greiferbacken näher zusammen (siehe Abbildung 14), bis die Leitung sicher gehalten wird. In Abhängigkeit von den jeweiligen Prozessparametern bewegt der Greifer das Leitungsende in die richtige Position in Bezug zu den Klingen und Rollen.

![](_page_15_Picture_4.jpeg)

#### *ACHTUNG*

*Während des Zyklus bewegt sich der Greifer nach innen und nach außen, sodass längere Leitungen vorwärts bewegt werden. Dadurch wird zudem der Leitungstunnel bewegt, der aus der Maschinenverkleidung hinausläuft.* 

![](_page_15_Picture_7.jpeg)

![](_page_15_Picture_8.jpeg)

Abbildung 14

#### **Luftschleusenventil**

Das Luftschleusenventil ist dazu vorgesehen, die Leistung der Maschine zu verbessern, indem es den Griffdruck jederzeit aufrechterhält (siehe Abbildung 6). Wenn das Eingangsluftvolumen der Druckluftversorgung unzureichend ist, kann sich die Griffkraft für die Leitung während des Vakuumzyklus reduzieren. Außerdem ermöglicht es ein Lösen des Leitungsgreifers, wenn die Schutztür geöffnet und der rote Knopf oben auf dem Luftschleusenventil gedrückt wird.

![](_page_16_Picture_1.jpeg)

#### **Der Schneidemechanismus**

Der Schneidemechanismus basiert auf einer relativen Bewegung von Platten, die durch Laufrollen und eigenständige Motoren gesteuert werden. Der Mechanismus besitzt zwei Schneidewerkzeug-Sätze: die Konturklingen und die Schneidräder (siehe Abbildung 15).

- 1. Schneidarme: Die Konturklingen und Schneidräder werden von drei Armen am Drehmechanismus der Maschine gehalten. Diese Arme drehen sich, um die Klingen und Räder für die im Programm festgelegte Schnitttiefe zu positionieren.
- 2. Konturklingen: Es werden drei Konturklingen zum Schneiden der Isolier- und Folienschichten der Leitung verwendet. Jeder Schneidsatz ist für eine bestimmte Leitungsgröße konzipiert (siehe Abschnitt 3.5). Die Klingen sind über einen Stift und eine Maschinenschraube mit den Schneidarmen verbunden, damit sie problemlos ausgewechselt werden können.
- 3. Schneidräder: Drei Schneidräder öffnen und schneiden das Geflecht. Für jede Leitungsgröße kann der gleiche Radsatz verwendet werden.

![](_page_16_Picture_7.jpeg)

Abbildung 15

![](_page_17_Picture_1.jpeg)

#### F. Dorn

Die Hauptfunktion des Dorns ist es, das zu schneidende Geflecht zu stützen, damit die Innenisolierung nicht beschädigt wird (siehe Abbildung 16). Diese Komponente ist, ebenso wie die Kontur- und Schneidmesser, auf die jeweilige Leitungsgröße abgestimmt, daher ist hier die richtige Auswahl vorzunehmen (Informationen zum benötigten Werkzeug finden Sie in Abschnitt 3.5). Im Verlauf eines standardmäßigen Zyklus gleitet der Dorn entsprechend tief zwischen das Geflecht und den inneren Kern. Der Schneidarm bewegt die Schneidräder in die richtige Position zum Geflecht und führt einen vollständigen Schnitt aus, während sich der Kopf um den Dorn dreht. Der Dorn ist ein Verschleißteil. Die Maschine warnt den Benutzer, wenn ein Austausch erforderlich ist.

![](_page_17_Picture_4.jpeg)

Abbildung 16

#### **Der Leitungssensor**

Wenn die zu bearbeitende Leitung den Leitungssensor berührt (siehe Abbildung 17), leitet dieser die Maschinenfunktion ein. Auf diese Weise wird eine gleichmäßige Abisolierlänge gewährleistet. Die Funktion kann zudem so eingestellt werden, dass eine Sequenz automatisch oder durch eine Bedieneraktion (über die Schaltfläche auf der Bedienoberfläche) ausgeführt wird.

![](_page_17_Picture_8.jpeg)

Abbildung 17

![](_page_18_Picture_1.jpeg)

#### **Der Leitungstunnel**

Diese Komponente der Maschine sorgt dafür, dass die Leitung während des Zyklus in den Greifern zentriert und das Leitungsende zum Leitungssensor geführt wird. Sie besteht aus einem linken und einem rechten Teil, um das Leitungsende vollständig auszurichten zu können (siehe Abbildung 18).

![](_page_18_Figure_4.jpeg)

Abbildung 18

#### **Ausschussbehälter**

Die Maschine verfügt über ein integriertes Vakuumsystem, das während der Bearbeitung entstehende Ausschüsse (Isolierungsmaterial, Folie, Geflecht) in einen herausnehmbaren Ausschussbehälter saugt (siehe Abbildung 19). Während der routinemäßigen Bearbeitung muss dieser Ausschussbehälter häufig genug herausgenommen und geleert werden, damit er nicht zu voll wird bzw. damit die Vakuumspur nicht verstopft – die erforderliche Entleerungshäufigkeit ist von der Leitungsgröße, der Länge der abzuisolierenden Strecke und der Anzahl der bearbeiteten Leitungen abhängig.

![](_page_18_Picture_8.jpeg)

Abbildung 19

![](_page_19_Picture_1.jpeg)

#### **Der Schaltkasten und die Abdeckungen**

Der Schaltkasten und die Abdeckungen (siehe Abbildung 20) enthalten alle elektrischen Komponenten (Servomotorantriebe, Logiksteuerungen, Sicherheitsrelais usw.) für die Steuerung der Maschine.

![](_page_19_Picture_4.jpeg)

#### *GEFAHR*

*Im Schaltkasten befinden sich keine Komponenten, die vom Benutzer zu warten sind. Der Schaltkastenzugang darf nicht vom Benutzer geöffnet werden – bitte wenden Sie sich hierfür an den Kundendienst. Beim Öffnen des Schaltkastenzugangs besteht IMMER die Gefahr eines elektrischen Schlages, daher darf diese Maßnahme NUR von entsprechend qualifiziertem Personal durchgeführt werden.* 

![](_page_19_Picture_7.jpeg)

![](_page_20_Picture_0.jpeg)

#### **Die Versorgungsnische**

Auf der linken Seite der Maschine befinden sich in einer Vertiefung (der Versorgungsnische) die Druckluft-Versorgungseinheit, der Haupttrennschalter, das Netzkabel, zwei USB-3.0-Buchsen und ein RJ-45- Anschluss.

![](_page_20_Picture_4.jpeg)

Abbildung 21

Haupttrennschalter und Netzkabel

Wenn der Schalter in die Position "EIN" gedreht wird, wird die Maschine mit Wechselstrom versorgt. Wenn der Schalter in die Position "AUS" gedreht wird, wird die Wechselstrom-Versorgung unterbrochen. Der Schalter kann zu Sicherheitszwecken in der Position "AUS" arretiert werden.

Druckluft-Versorgungsbaugruppe

Sie sorgt für eine öl- und wasserfreie Druckluftzufuhr zur Maschine. Diese Baugruppe hat einen festgelegten Druckluft-Sperrwert und verfügt über einen Digital-Druckschalter.

![](_page_20_Picture_10.jpeg)

#### *HINWEIS*

*Der Digital-Druckschalter ist werkseitig eingestellt. Die Einstellung des Schalters darf nicht verändert werden.* 

#### Die USB-Anschlüsse

Für den Anschluss von USB-Flash-Laufwerken zur Datensicherung und für Software-Updates stehen zwei USB-3.0-Buchsen zur Verfügung. Die USB-Anschlüsse eignen sich auch für die Verbindung mit anderen Geräten für zukünftige Anwendungen.

![](_page_21_Picture_1.jpeg)

#### RJ-45-Anschluss

Der RJ-45-Anschluss ermöglicht den Zugriff auf das Local Area Network (LAN) für die MES-Anbindung (Manufacturing Execution System).

Anstatt Dateien auf einem lokalen Linux-Computer zu speichern, überträgt die Maschine Daten über eine Ethernet-Verbindung; hierzu wird ein MQTT-System (Message Queuing Telemetry Transport) verwendet, ein auf dem Publish-and-Subscribe-Prinzip basierendes Nachrichtenprotokoll. Durch die Implementierung eines MQTT-Nachrichtenlesers verfügt der Kunde über die erforderliche Ausstattung, um den Prozess auf vielfältige Weise zu überwachen und die betreffenden Daten für eine spätere Verwendung dauerhaft zu speichern.

![](_page_21_Picture_5.jpeg)

#### *HINWEIS*

*Bitte wenden Sie sich an Ihren Application-Tooling-Vertriebspartner, um Informationen über den MQTT-Nachrichtenleser zu erhalten.* 

![](_page_21_Figure_8.jpeg)

![](_page_22_Picture_1.jpeg)

#### <span id="page-22-0"></span>**Werkzeuge**

Anweisungen für einen Werkzeugwechsel (zur Bearbeitung andersartiger Leitungen) oder für den Austausch von Werkzeugen (wenn diese abgenutzt oder defekt sind) finden Sie in Abschnitt 6.3. Die Schneidräder, Konturklingen und Dorne sind Verschleißteile. **Der Kunde sollte mehrere Werkzeugsätze bestellen und diese jederzeit griffbereit aufbewahren.** 

Bitte konsultieren Sie Abbildung 23, um die richtigen Werkzeuge aus der Tabelle in Abbildung 24 auswählen zu können.

![](_page_22_Picture_5.jpeg)

#### Abbildung 23

![](_page_22_Picture_357.jpeg)

\* Enthält drei Schneidklingen \*\* Enthält drei Schneidräder

![](_page_23_Picture_1.jpeg)

<span id="page-23-0"></span> $\overline{\mathbf{i}}$ 

#### *HINWEIS*

*Abbildung 24 beschreibt das korrekte Werkzeug, das für die aufgelisteten Leitungsgrößen erforderlich ist. Die Spalte Mechanische Handkorrektur gilt nur für zwei von diesen Größen, wie oben dargestellt. Aufgrund geringfügiger Abweichungen*  zwischen den Leitungsmarken können einige Leitungsgrößen überlappende Kerndurchmesser aufweisen. In diesem Fall *kann es erforderlich sein, dass der Bediener das entsprechende Werkzeug manuell auswählt. Die in der Spalte Mechanische Handkorrektur dargestellten Größenbereiche geben die möglichen Überlappungsbereiche an.* 

![](_page_24_Picture_1.jpeg)

#### **4. BETRIEB**

#### <span id="page-24-0"></span>**Überblick**

- 1. Im Standardbetrieb wird eine Abfolge automatisierter Funktionen ausgeführt. Diese Schritte sind das Schneiden und Abisolieren des äußeren Leitungsmantels, die Bördelung des Geflechts, das Einführen des Dorns, das Schneiden und Abisolieren des Geflechts und das Schneiden und Abisolieren der Innenisolierung. Bevor die Maschine in Betrieb genommen wird, müssen mindestens eine Leitung und ein Artikel angelegt werden. Diese Funktionen können mithilfe der Bedienoberfläche (siehe Abschnitt 4.2) erstellt und modifiziert werden.
- 2. Der Zyklus beginnt damit, dass die Leitung durch den Leitungstunnel geführt und nach vorne bewegt wird, bis das Leitungsende den Sensor berührt. Wenn sich die Maschine im automatischen Zyklusmodus (Auto Start) befindet, wird der Zyklus gestartet, sobald die Leitung den Sensor berührt. Wenn die Autostart-Funktion bei der Maschine nicht eingestellt ist, muss der Bediener an diesem Punkt die Starttaste für den manuellen Zyklus drücken, um den Zyklus zu starten.
- 3. Der Greifer umschließt daraufhin die Leitung und der Leitungssensor sowie der Leitungstrichter schwenken weg. Die Leitung wird automatisch in den Klingenbereich bewegt und die Maschine führt die einprogrammierten Bearbeitungsschritte aus.
- 4. Wenn der Zyklus abgeschlossen ist, bewegt der Greifer die Leitung zur Vorderseite der Maschine und öffnet die Backen. Nun kann die Leitung aus der Maschine entnommen werden.

#### <span id="page-24-1"></span>**Die Bedienoberfläche**

- 1. Auf dem HV-CP-Monitor wird die Software zur Erstellung verschiedener Bearbeitungssequenzen angezeigt. Die Software der Bedienoberfläche für die HV-CP besteht aus zwei Hautbildschirmen, dem Bildschirm "Cable Builder" (Bildschirm Leitungsaufbau) (siehe Abbildung 25) und dem Bildschirm "Production" (Produktionsbildschirm) (siehe Abbildung 26).
- 2. Für eine neue Anwendung muss auf dem Bildschirm Leitungsaufbau eine Leitung angelegt werden (siehe Abbildung 25). Die "Leitung" ist der Ort, an dem alle Schichten und Schichtdurchmesser gespeichert werden. Messen Sie sorgfältig und stellen Sie sicher, dass alle Durchmesser korrekt eingegeben werden, weil sie nicht mehr modifiziert werden können. Anschließend kann ein Artikel auf dem Produktionsbildschirm angelegt werden. Der Artikel speichert alle Werte der Abisolierlängen und Bearbeitungsparameter. Weitere Informationen zum Anlegen einer Leitung finden Sie in Abschnitt 4.4.C. Anschließend kann ein Artikel auf dem Produktionsbildschirm angelegt werden.

![](_page_24_Figure_11.jpeg)

Abbildung 25

![](_page_25_Picture_0.jpeg)

![](_page_25_Picture_81.jpeg)

- 3. Auf dem Produktionsbildschirm werden die Artikel sowohl angelegt als auch aktiviert. Dies ist der Bildschirm, der während des Betriebs der HV-CP am häufigsten verwendet wird (siehe Abbildung 26).
- 4. Einstellungen
	- a. Zum Vergrößern der Werkzeugleiste in der Bedienoberfläche wählen Sie den Pfeil zum Einklappen des Menüs, um die Optionsansicht zu vergrößern.
	- b. Um dieses Menü auszublenden, wählen Sie erneut den Pfeil zum Einklappen.

#### <span id="page-25-0"></span>**Erstinbetriebnahme**

#### **Einschalten**

Der Haupttrennschalter befindet sich auf der linken Seite der Maschine (siehe Abbildung 20). Wenn dieser Schalter in die Position "AUS" gedreht wird, wird die Stromversorgung unterbrochen. Er kann aus Sicherheitsgründen gesperrt werden (Lockout). Drehen Sie ihn in die Position "EIN", um die Maschine zu starten. Sie wird daraufhin hochgefahren. Sobald die Maschine mit Strom versorgt wird, liest der Druckluftschalter den in die Maschine eintretenden Druck ab. Die Maschine läuft nicht, wenn der Druckwert am Druckluftschalter zu hoch oder zu niedrig ist. Informationen zum richtigen Druck finden Sie in Abschnitt 3.3.

![](_page_26_Picture_0.jpeg)

#### **Konfiguration des Benutzerzugangs**

1. Um den Benutzerzugang zu konfigurieren, rufen Sie mit dem Pfeil zum Einblenden des Menüs die Menüleiste auf (siehe Abbildung 27) und wählen das Bedienfeld-Symbol. Wählen Sie anschließend im Bedienfeld das Icon für das An- und Abmelden aus.

![](_page_26_Picture_4.jpeg)

#### Abbildung 27

2. Der Benutzerzugang basiert auf einem Modell, bei dem es einen Administrator (Admin) und andere "Benutzer" gibt. Der Administrator hat die Berechtigung, Benutzer hinzuzufügen und diesen auf der Grundlage der Maschinenfunktion bestimmte Berechtigungen zuzuweisen (siehe Abbildung 28).

![](_page_26_Picture_51.jpeg)

![](_page_27_Picture_1.jpeg)

#### <span id="page-27-0"></span>**Verarbeitung**

#### **In der Regel gehören zu den täglichen Bearbeitungsvorgängen einige oder alle der folgenden Abläufe:**

- 1. Erstellen oder Abrufen einer Leitung
- 2. Erstellen oder Abrufen eines Artikels
- 3. Überprüfen einer Leitung
- 4. Überprüfen eines Artikels
- 5. Standardbetrieb oder "Produktion"
- 6. Importieren/Download eines Artikels oder einer Leitung über USB-Flash-Speicher

#### **Auswählen einer Leitung**

Es wird ein Drop-down-Menü mit den Namen der auf der Maschine bereits vorhandenen Leitungen angezeigt. Sie können eine neue Leitung anlegen oder eine bestehende Leitung kopieren. Man kann Leitungen auch bearbeiten, jedoch nur, wenn sie nicht bereits in einem Artikel verwendet werden.

#### **Anlegen einer Leitung**

- 1. Rufen Sie den Bildschirm Leitungsaufbau auf (siehe Abbildung 29) und führen Sie die folgenden Schritte aus:
	- a. Wählen Sie in der Drop-down-Liste den Schichttyp aus, beginnend mit dem Leitungskern (Leiter).
	- b. Wählen Sie die Farbe, die für die Schicht der Leitung angezeigt werden soll.
	- c. Geben Sie anhand der Spezifikationen des Leitungsherstellers den Durchmesser ein. Wenn Abmessungen eingegeben werden, die für die gewählte Schicht nicht möglich sind oder die die Maschine beschädigen könnten, erscheint beim Eingeben eine Fehlermeldung. Ein fehlerhafter Wert muss geändert werden, bevor die Maschine einen Artikel mit dieser Leitung durchlaufen lässt.
	- d. Drücken Sie auf das Plus-Symbol "+", um die Schicht hinzuzufügen.
	- e. Wählen Sie die Bleistifttaste, um Ihre Eingabe zu bestätigen.

![](_page_27_Figure_19.jpeg)

![](_page_28_Picture_0.jpeg)

- 2. Während die Leitungsschichten hinzugefügt werden, erscheint jede neue Schicht in der Frontansicht, in der Schnittansicht und im Komponentenselektor. Die Vorderansicht und die Schnittansicht zeigen die Schichten und ihre Abmessungen. Der Komponentenselektor zeigt den Schichttyp, wobei der Kern der Leitung ganz oben und die äußerste Schicht ganz unten in der Liste aufgeführt sind.
- 3. Sobald eine Leitung angelegt und in einem Artikel verwendet wurde, kann sie modifiziert werden. Der Bildschirm Leitungsaufbau zeigt dann in einem Bildschirmausschnitt Hinweise auf die Artikel an, in denen sie verwendet wird (siehe Abbildung 29).

![](_page_28_Picture_4.jpeg)

#### *HINWEIS*

*Eine Leitung kann modifiziert werden, jedoch nur, wenn sie NICHT zur Definition eines Artikels verwendet wird.*

- 4. Nachdem eine Leitung angelegt wurde, ist es außerdem möglich, diese Leitung zu kopieren, um sie als Ausgangspunkt für das Anlegen einer anderen Leitung zu verwenden.
- 5. Falls die bereits angelegte Leitung modifiziert werden muss und den Artikel definiert, führen Sie bitte die folgenden Schritte aus:
	- a. Legen Sie, wie oben beschrieben, eine neue Leitung, LEITUNG 2, für den bestehenden Artikel an.
	- b. Editieren Sie die Originalleitung (siehe Abschnitt D "Editieren einer Leitung", weiter unten).
	- c. Speichern Sie die Originalleitung im Artikel.
	- d. Löschen Sie LEITUNG 2 aus dem Artikel, so dass nur die neu modifizierte Originalleitung den Artikel definiert.

#### **Editieren einer Leitung**

- 1. Wählen Sie entweder eine Standardleitung oder einen Standardartikel aus, die auf der Maschine geladen sind, oder aber eine Leitung oder einen Artikel, die/der zuvor angelegt wurde.
- 2. Wählen Sie die Schicht aus, die Sie editieren möchten, indem Sie sie im Komponentenselektor markieren. Ändern Sie nach Bedarf den Typ, die Farbe und/oder den Durchmesser. Drücken Sie auf das Icon "Edit Layer" ("Schicht editieren") und nehmen Sie die gewünschten Änderungen vor.
- 3. Wählen Sie die Bleistifttaste, um Ihre Eingabe zu bestätigen.

#### **Importieren/Download eines Artikels oder einer Leitung über USB-Flash-Speicher**

Artikel und damit verbundene Leitungen können auf USB-Flash-Speicher heruntergeladen und anschließend auf unterschiedliche HV-CP-Maschinen hochgeladen werden. Diese Datensicherung ermöglicht Ihnen die Speicherung all Ihrer Prozessparameter für diesen Artikel. Die Dateien können auch per E-Mail gesendet und auf anderen USB-Flash-Speichern abgespeichert werden. Dies ermöglicht ein schnelle Übertragung der Programme von Maschine zu Maschine.

- 1. Zum Speichern eines Artikels oder einer Leitung auf einem USB-Flash-Speicher gehen Sie in der Navigation zur Registerkarte "Article Database" (Artikel-Datenbank), indem Sie "Maintenance" (Pflege) aus dem Bedienfeld auswählen.
- 2. Wählen Sie aus dem Drop-down-Menü den gewünschten Artikel aus, den Sie auf Ihren USB-Flash-Speicher herunterladen möchten.
- 3. Wählen Sie "Backup Article" (Datensicherung Artikel siehe Abbildung 30).

![](_page_29_Picture_1.jpeg)

![](_page_29_Picture_2.jpeg)

Abbildung 30

4. Stecken Sie den USB-Flash-Speicher in einen der USB-Anschlüsse der Maschine, die sich innerhalb der Versorgungsnische befinden (siehe Abbildung 31).

![](_page_29_Picture_5.jpeg)

Abbildung 31

![](_page_30_Picture_1.jpeg)

5. Wählen Sie das Feld Dateiname und geben Sie den Namen für Ihre Artikeldatensicherung ein.

![](_page_30_Picture_3.jpeg)

*HINWEIS*

*Dieser muss manuell eingegeben werden, nachdem Sie sichergestellt haben, dass die Dateierweiterung für Ihren neuen Artikelnamen "json" ist (siehe Abbildung 32).* 

![](_page_30_Picture_6.jpeg)

# 6. Wählen Sie "Speichern".

*HINWEIS*

*Ein Pop-up-Fenster öffnet sich und informiert den Bediener darüber, dass der Download erfolgreich war.*

![](_page_30_Picture_54.jpeg)

![](_page_31_Picture_1.jpeg)

7. Zum Importieren eines Artikels von einem USB-Flash-Speicher wählen Sie auf der Registerkarte "Article Database" (Artikel-Datenbank) unter "Maintenance" (Pflege) "Import Article" (Artikel importieren) aus (siehe Abbildung 33).

![](_page_31_Picture_3.jpeg)

#### *HINWEIS*

*Vergewissern Sie sich, dass Ihr USB-Flash-Speicher in einen der USB-Anschlüsse in der Versorgungsnische gesteckt ist, bevor Sie "Import Article" (Artikel importieren) auswählen.*

![](_page_31_Picture_43.jpeg)

![](_page_32_Picture_0.jpeg)

![](_page_32_Picture_1.jpeg)

- 8. Wählen Sie den Artikel, den Sie von Ihrem USB-Flash-Speicher hochladen möchten, im Fenster aus (siehe Abbildung 34).
- 9. Wählen Sie Laden.

![](_page_32_Picture_4.jpeg)

#### *HINWEIS*

*Ein Pop-up-Fenster öffnet sich und informiert den Benuter darüber, dass der Upload erfolgreich war.*

![](_page_32_Picture_37.jpeg)

Abbildung 34

![](_page_33_Picture_0.jpeg)

#### **Anlegen eines Artikels**

Gehen Sie über die Navigation vom Produktionsbildschirm zum Bildschirm Leitungsaufbau (siehe Abbildung 35). Legen Sie einen neuen Artikel an oder kopieren Sie einen bestehenden Artikel (siehe Abbildung 35). Wählen Sie den Prozesstyp aus der Drop-down-Liste aus. Wählen Sie die Leitung aus der Drop-down-Liste aus. Es wird empfohlen, diese aus einem bestehenden Artikel herauszukopieren, wenn es Parameter gibt, die zur künftigen Verwendung beibehalten werden müssen. Die Maschine kann hunderte solcher Artikel speichern.

![](_page_33_Figure_4.jpeg)

![](_page_34_Picture_0.jpeg)

#### **Prozesstypen**

#### 1. Typ I

Dieser Modus ist für die standardmäßige Bearbeitung der meisten Leitungen vorgesehen. Er bietet ein schnelles und zuverlässiges Verfahren zur Bearbeitung von Leitungen.

2. Typ II

Dieser Modus wurde für Leitungen entwickelt, bei denen sich die Folienschicht schwer über das Geflecht hinweg entfernen lässt. Die Folienschicht muss entfernt werden, bevor das Geflecht gebördelt werden kann. Wenn die Folie fest um das Leitungsende herumgewickelt ist, ist das Bördeln und somit ein Entfernen des Geflechts nicht möglich, was eine Leitungsbeschädigung zur Folge hat. Der Modus Typ II führt einen tieferen Schnitt durch die Folie aus, um die Folienschicht in der Nähe des Leitungsendes vollständig zu entfernen. Bitte beachten Sie, dass ein wenig Folie zurückbleiben kann. Solange sich diese Reste jedoch nicht im Bördelbereich befinden, gibt es keine Auswirkungen für die Weiterbearbeitung und diese können per Hand entfernt werden.

#### **Anpassen eines Artikels**

Das Anpassen eines Artikels kann erforderlich sein, um Schnittlängen oder Schnittdurchmesser zu ändern, oder wenn sich die Geflechtstränge nicht vollständig entfernen lassen. Um einen Artikel anzupassen, wählen Sie die Optionsschaltfläche "Setup Mode" ("Setup-Modus"). Sie können die Schnittlänge und -tiefe für die markierte Schicht (auf der linken Seite des Bildschirms) anpassen. Schalten Sie in den "Production Mode" (Produktionsmodus) um. In diesem Modus werden alle Änderungen kontinuierlich gespeichert. Es ist keine Speicherbestätigung erforderlich, um Ihre Änderungen zu speichern und den Artikel zu verwenden (siehe Abbildung 35).

#### *HINWEIS*

 $\vert \mathbf{i} \vert$ 

*Wenn sich das Werkzeug ändert, muss eine Anpassung/Überprüfung des Artikels durchgeführt werden, um zur Fortsetzung des Produktionslaufs für den Artikel sicherzustellen, dass sich die Parameter nicht geändert haben. Die Überprüfung findet automatisch statt und der Status wird auf dem Produktionsbildschirm angezeigt (siehe Abbildung 30).* 

#### **Artikel-Abisolierlänge**

Die Abmessungen für jede Schicht der Abisolierlänge der Leitung werden mit jeder Zeile in der Artikel-Prozessansicht angezeigt. Sie werden von der Leitungsspitze ausgehend gemessen. Auf der rechten Bildschirmseite kann der Prozessschritt ausgewählt und die Abmessung eingegeben werden. Wenn eine Abisolierlänge nicht sinnvoll ist, beispielsweise weil der Abmessungswert einer inneren Schicht höher ist als derjenige der darüberliegenden Schicht , wird auf dem Bildschirm eine Fehlermeldung angezeigt. Es wird empfohlen, bei der Eingabe der Werte für die Abisolierlänge mit der Leitungsaußenseite zu beginnen und mit dem Leitungskern abzuschließen.

#### **Beziehung zwischen Leitung und Artikel**

- 1. Der Bildschirm Leitungsaufbau ermöglicht es Ihnen, die Abmessungen für eine individuelle Teilenummer für eine Leitung einzugeben und zu speichern. Eine Leitung wird dann zu einem standardmäßigen statischen Satz an Informationen, die nicht modifiziert oder geändert werden können.
- 2. Ein Artikel verkörpert ebenfalls einen Satz von Informationen, enthält in diesem Fall jedoch den Prozesstyp, die Leitungsauswahl aus den Drop-down-Menüs sowie die vom Benutzer eingegebenen Abisolierlängen und Anpassungen. Die Abisolierlängen können durch die Auswahl der jeweiligen Aktion im Prozess und die Aktualisierung der Werte im Textfeld im Einrichtbetrieb hinzugefügt werden.

![](_page_34_Picture_16.jpeg)

#### *HINWEIS*

*Die HV-CP ist bereits mit Standardleitungen und -artikeln geladen. Es kann deshalb sein, dass Sie keine speziellen Leitungen und Artikel anlegen müssen.* 

![](_page_34_Picture_19.jpeg)

#### *HINWEIS*

*Weil ein Artikel eine Kombination aus einer Leitung und aus Benutzereingaben zu den Prozessparametern darstellt, eignet er sich perfekt dazu, für jede Variante eines Produkts, das Sie herstellen möchten, einen eigenen Artikel anzulegen. Beispiele hierfür sind die Abisolierlängen oder Leitungsgrößen.* 

![](_page_35_Picture_1.jpeg)

3. Die HV-CP ist so programmiert, dass Leitungen und Artikel auf besondere Weise behandelt werden. Diese ist wie folgt:

- a. Wenn eine Leitung in einem gespeicherten Artikel verwendet wurde, kann die Leitung nicht editiert werden.
- b. Wenn einem Artikel eine andere Leitung zugewiesen wird, werden alle Artikeleinstellungen gelöscht. Die Daten müssen somit erneut eingegeben werden.
- c. Wenn Sie vom Produktionsbildschirm zum Bildschirm Leitungsaufbau gehen, zeigt Ihnen dieser die Leitung aus dem betreffenden Artikel an.

![](_page_35_Picture_6.jpeg)

#### *ACHTUNG*

*Bei einer Änderung der Größe Ihrer Werkzeuge müssen Sie auch den Artikel ändern, damit er zu den Werkzeugen passt, die Sie kalibrieren möchten. Ansonsten misst die Maschine gegen den zuletzt ausgewählten Artikel und gibt Ihnen einen Fehler aus, weil das neue Werkzeug nicht mit der Leitungsgröße des alten Artikels übereinstimmt.* 

d. Wenn Sie die Taste "Calibration" (Kalibrierung) auswählen, führt die Maschine diesen Vorgang durch und prüft die Werte gegenüber dem aktuell ausgewählten Artikel (siehe Abbildung 35).

#### **Erweiterte Parameter**

1. Falls zusätzliche Anpassungen vorgenommen werden müssen, nachdem alle Anpassungsmöglichkeiten des Standard-Setup-Modus ausgeschöpft wurden, steht eine Erweiterte-Parameter-Option zur Verfügung. Die Parameter, die für jeden Schritt im Prozess bearbeitet werden können, werden angezeigt, sobald der jeweilige Schritt in der Liste auf der linken Seite des Bildschirms hervorgehoben wird. Bei Werten, die eine numerische Eingabe erfordern, zeigt die Tastatur die Beschreibung, den Standardwert, den aktuellen Wert und den zulässigen Wertebereich (siehe Abbildung 36).

![](_page_35_Figure_12.jpeg)

![](_page_36_Picture_1.jpeg)

![](_page_36_Picture_2.jpeg)

#### *ACHTUNG*

*Es ist immer möglich, dass sich ein Teil des Ausschusses in der Maschine oder in der Ausschussleitung verfängt, insbesondere beim Testen eines neuen Zyklus. Dann ist es wichtig, den Zyklus zu unterbrechen, die Wartungssicherungsmaßnahmen (LOTO) durchzuführen und anschließend das Ausschussmaterial aus der Maschine, von den Klingen und aus der Ausschussleitung zu entfernen, damit sich keine Komponenten verklemmen und Beschädigungen der Klingen, Räder und Schneidarme vermieden werden.* 

- 2. Oberhalb der Dornbaugruppe an der in Abbildung 36 eingekreisten Stelle wird der Kerndurchmesser angezeigt. Dieser Wert ist gleich dem Durchmesser der Innenisolation.
- 3. Bei der Auswahl einer Dornbaugruppe kann der Benutzer, anstatt die automatisch von der Maschine ausgewählte Baugruppe zu verwenden, mithilfe des Drop-down-Menüs (siehe Abbildung 36) die speziell von ihm benötigte wählen.

![](_page_36_Picture_7.jpeg)

### *ACHTUNG*

*Die Auswahl einer falschen Dornbaugruppe kann zur Beschädigung der Maschine oder des Werkzeugs führen.* 

4. Es kann vorkommen, dass sich lange Abisolierlängen ansammeln, die das Unterdrucksystem verstopfen können. Der Benutzer kann eine Option nutzen, die sich Bites nennt und ein Auftreten dieses Zustands minimiert. Bites zerlegt das Segment in Teilsegmente, die gleich der Abisolierlänge für den jeweiligen Vorgang sind. Die Anzahl der ausgewählten Bites wird gleichmäßig aufgeteilt und entspricht der Gesamt-Abisolierlänge. Die Bites-Parameter finden Sie für alle Isolationen und Geflechtschnitte unter "Erweiterte Einstellungen" (siehe Abbildung 37).

![](_page_36_Picture_85.jpeg)

Abbildung 37

![](_page_37_Picture_1.jpeg)

5. Unter den erweiterten Einstellungen kann der Benutzer im letzten Abisolierschritt ein teilweises Abziehen statt eines vollständigen Abziehens auswählen. Das heißt, die Maschine zieht die Innenisolation nicht vollständig vom Leiter ab. Der Abstand zwischen der Innenisolation und dem Abfall-Schnittstück entspricht genau der Länge in dieser Einstellung (siehe Abbildung 38).

![](_page_37_Picture_3.jpeg)

![](_page_37_Figure_4.jpeg)

#### **Der Produktionsstatus**

Die Bildschirmbereiche für den Artikel- und Maschinenstatus (siehe Abbildung 36) enthalten individuelle Statusanzeigen für wichtige Funktionen hinsichtlich der Maschine und des Artikels. Wenn alle Funktionen effizient ausgeführt werden, sind alle Anzeigen grün dargestellt, und die runden Anzeigen für "Valid" und "Ready" ("Gültig" und "Bereit") sind gefüllt. An der Artikelstatusanzeigen kann abgelesen werden, ob die Maschine den betreffenden Artikel mit den aktuellen Einstellungen bearbeiten kann. Die Maschinenstatusanzeigen geben Auskunft darüber, ob das Druckluftsystem der Maschine richtig eingestellt ist, ob alle Verriegelungen und Schutzvorrichtungen einsatzbereit sind und ob die Maschine ordnungsgemäß in die Referenzierposition versetzt wurde.

#### **Das Bedienfeld**

Durch Berühren des Bedienfeld-Icons auf dem Hauptmenü-Bildschirm (siehe Abbildung 36) wird das Bedienfeld aufgerufen. Dem HV-CP-Administrator stehen die folgenden Bedienfeld-Werkzeuge zur Verfügung:

1. Sprachen-Icon

Um eine Sprache auszuwählen, tippen Sie auf das Sprachen-Icon, wählen die gewünschte Sprache aus und speichern diese. Tippen Sie auf das Icon zum Auswählen des Sprachen-Bildschirms. Wählen Sie die gewünschte Sprache aus der Drop-down-Liste aus. Wenn die gewählte Sprache schon ab dem Hochfahren der Maschine verwendet werden soll, wählen Sie nach dem Auswählen der Sprache auch die Optionsschaltfläche "Default Language" ("Standardsprache").

![](_page_38_Picture_1.jpeg)

2. Ein- und Ausloggen

Tippen Sie auf das Icon zum Auswählen des Login/Logout-Bildschirms. Es wird der angemeldete Benutzer angezeigt. Wählen Sie "Logout", um einen neuen Benutzer auszuwählen. Wählen Sie den neuen Benutzer aus der Drop-down-Liste aus und geben Sie anschließend das Passwort für diesen Benutzer ein. Das System hat zunächst nur einen einzigen Benutzer, den Administrator. Wenn kein Passwort festgelegt wird, ist für die An- bzw. Abmeldung beim System kein Passwort erforderlich. Sobald weitere Benutzer hinzugefügt werden oder wenn ein Passwort für den Administrator eingegeben wurde, wird für die An- bzw. Abmeldung beim System ein Passwort benötigt. Sollten Sie das Passwort vergessen haben, rufen Sie bitte unter der Rufnummer (800) 522-6752 TE Tooling an.

- 3. Benutzer
	- a. Einen neuen Benutzer hinzufügen

Geben Sie zuerst den Benutzernamen ein. Geben Sie dann das Benutzer-Passwort ein und bestätigen Sie dieses, indem Sie es erneut eingeben. Wählen Sie zum Abschluss "Add User" ("Benutzer hinzufügen").

b. Ändern des Passwortes

Nachdem Sie den Benutzer aus der Drop-down-Liste ausgewählt haben, gehen Sie auf "Change Password" ("Passwort ändern"). Für den Benutzer muss ein neues Passwort eingegeben werden. Dieses muss bestätigt werden, indem es erneut eingegeben wird.

c. Löschen

Nachdem Sie den Benutzer aus der Drop-down-Liste ausgewählt haben, gehen Sie auf "Delete" ("Löschen").

d. Berechtigungseinstellungen

![](_page_38_Picture_12.jpeg)

#### *HINWEIS*

*Die Vergabe von Berechtigungen ist ein Weg, um einzelnen Benutzern den Zugriff auf bestimmte Aufgaben oder Aktionen, die auf der HV-CP ausgeführt werden können, zu erlauben oder zu verweigern.* 

Nachdem der Benutzer aus der Drop-down-Liste ausgewählt wurde, wählen Sie die entsprechende Optionsschaltfläche, um dem Benutzer die Berechtigung für die jeweiligen Aufgaben und Aktionen zuzuweisen.

4. Einstellungen zur Anpassung an landesspezifische Besonderheiten

Tippen Sie auf das Icon für Einstellungen, um den Locale-Bildschirm (Bildschirm zur Anpassung an landesspezifische Besonderheiten) auszuwählen. Hier werden das Dezimalsymbol, die Standardeinheiten, das Uhrzeit- und das Datumsformat sowie das Zeichen für die Tausendertrennung festgelegt (siehe Abbildung 39).

- a.) Einstellen des Datums
	- (1.) Stellen Sie das Format für Jahr, Monat und Tag ein.
	- (2.) Wählen Sie anschließend SET.
- b.) Zeiteinstellungen
	- (1.) Stellen Sie das Format für die Uhrzeit ein.
	- (2.) Wählen Sie anschließend SET.

![](_page_39_Picture_1.jpeg)

# **Locale Settings**

![](_page_39_Picture_3.jpeg)

Abbildung 39

5. Datums- und Uhrzeiteinstellungen

Tippen Sie auf das Icon für Einstellungen, um den Bildschirm Datum/Uhrzeit auszuwählen. Der Kalender wird angezeigt. Anschließend können Sie Datum und Uhrzeit einstellen (siehe Abbildung 40).

- a.) Einstellen der Uhrzeit
	- (1.) Wählen Sie im Kalender die Registerkarte Uhrzeit aus.
	- (2.) Ändern Sie die Uhrzeit auf den gewünschten Wert.
	- (3.) Wählen Sie anschließend SET.
- b.) Einstellen des Datums
	- (1.) Wählen Sie im Kalender die Registerkarte Datum aus.
	- (2.) Ändern Sie Tag, Monat und Jahr auf den gewünschten Wert.
	- (3.) Wählen Sie anschließend SET.

# Date and Time

![](_page_39_Figure_16.jpeg)

Abbildung 40

![](_page_40_Picture_1.jpeg)

6. Netzwerke

Auf dem Netzwerkbildschirm kann die HV-CP für Ihren LAN-Anschluss konfiguriert werden. Zu den Systemen der HV-CP, die diese Funktionalität benötigen, gehören das Manufacturing Execution System (MES), der Netzwerk-Zeitserver und die Komponenten zur Fernfehlerbehebung. Detaillierte Informationen zur Konfiguration der HV-CP für Ihr Netzwerk erhalten Sie von Ihrem IT-Provider.

7. Wartung

Der Abschnitt "Maintenance" ("Wartung") ist entsprechend autorisierten Benutzern vorbehalten, die Informationen über das System abrufen und die Datenpflege durchführen möchten.

(1.) Diagnostics (Diagnostik):

dient zur Fehlersuche an der Maschine – beispielsweise zur Überprüfung der Sensorfunktion.

(2.) Error Log Viewer (Fehlerprotokoll-Ansicht):

dient zum Anzeigen des Fehlerprotokolls.

(3.) Troubleshooting I/O (Fehlersuche):

erleichtert die Fehlersuche, damit Probleme behoben werden können.

8. E-STOP und RESET

Wenn aufgrund eines Problems ein Not-Halt erforderlich ist, muss der E-Stop-Knopf an der linken Frontseite der Maschine gedrückt werden. Sobald die Maschine den Betrieb wieder aufnehmen soll, drehen Sie den roten Knopf in Richtung der Pfeile und drücken auf den Reset-Schalter.

### <span id="page-40-0"></span>**5. WARTUNG**

#### <span id="page-40-1"></span>**Täglich**

#### **Reinigung**

Alle Oberflächen sollten immer sauber und frei von Staubablagerungen sein. Wischen Sie alle frei zugänglichen flachen Oberflächen mit einem weichen Lappen ab oder befreien Sie die Maschine mittels eines Staubsaugers von Schmutz und Fremdkörpern. Führen Sie darüber hinaus die folgenden Maßnahmen durch:

a. Vorderer Linearantrieb:

Entfernen Sie angesammeltes Ausschussmaterial mit einer weichen Bürste und einem Staubsauger.

b. Parallel arbeitender Zylinder

Entfernen Sie angesammeltes Ausschussmaterial mit einer weichen Bürste und einem Staubsauger.

#### **Ausschussbehälter**

Überprüfen Sie regelmäßig den Ausschussbehälter. Dieser darf nicht zu voll werden, und im Arbeitsbereich darf sich kein Ausschussmaterial ansammeln. Nehmen Sie daher regelmäßig die Abdeckung auf dem Ausschussbehälter ab und entleeren Sie diesen.

![](_page_40_Picture_24.jpeg)

#### *GEFAHR*

*Tragen Sie IMMER einen Augenschutz, wenn Sie die Abdeckung des Ausschussbehälters entfernen oder diesen entleeren, und tragen Sie IMMER die erforderliche persönliche Schutzausrüstung, wenn Sie lose Verunreinigungen entfernen.* 

### **Konturklingen**

Überprüfen Sie die Konturklingen auf Einkerbungen, Rillen, Scharten etc. Die Klingen müssen zwischen verschiedenen Leitungstypen und generell nach einer gewissen Zeit der Nutzung ausgetauscht werden.

![](_page_41_Picture_1.jpeg)

#### *GEFAHR*

*GEFAHR* 

*Die Konturklingen sind extrem scharf, daher ist beim Umgang mit ihnen besondere Vorsicht geboten.* 

![](_page_41_Picture_4.jpeg)

#### *HINWEIS*

*Anweisungen zum Entfernen und Auswechseln von Konturklingen finden Sie in Abschnitt 5.3.A.3.* 

#### **Schneidräder**

Überprüfen Sie die Schneidräder auf Einkerbungen, Rillen, Scharten usw. Zwischen den Leitungstypen müssen die Schneidräder NICHT ausgetauscht werden, sondern nur nach einer längeren Nutzungsdauer.

![](_page_41_Picture_9.jpeg)

# *Die Schneidräder sind scharf, daher ist beim Umgang mit ihnen besondere Vorsicht geboten.*

*HINWEIS*

*Anweisungen zum Entfernen und Auswechseln von Schneidrädern finden Sie in Abschnitt 5.3.A.4.*

#### E. Dorn

Überprüfen Sie den Dorn auf Einkerbungen, Rillen, Scharten etc. Der Dorn muss zwischen verschiedenen Leitungstypen ausgetauscht werden, und generell immer dann, wenn er aufgrund von Verschleißerscheinungen keinen zufriedenstellenden Geflechtsschnitt mehr durchführen kann. Der Dorn gilt als empfohlenes Ersatzteil (siehe Abbildung 24 zu den Teilenummern für Dorne).

![](_page_41_Picture_15.jpeg)

#### *GEFAHR*

*Das Ende des Dornes ist extrem scharf, daher ist beim Umgang mit dem Dorn besondere Vorsicht geboten.*

![](_page_41_Picture_18.jpeg)

#### *HINWEIS*

*Anweisungen zum Entfernen und Auswechseln des Dorns finden Sie in Abschnitt 5.3.A.5.* 

#### <span id="page-41-0"></span>**Monatlich**

#### **Führen Sie die folgenden Maßnahmen aus:**

Gleitelemente (Tür-Gegengewichte): Reinigen Sie diese und schmieren Sie sie mit NLGI#2-EP-Schmiermittel.

#### <span id="page-41-1"></span>**Nach Bedarf**

#### **Werkzeugumrüstungen**

![](_page_41_Picture_26.jpeg)

*GEFAHR*

*Beim Anziehen oder Lösen von Schrauben an der Vorderseite der Laufrollen kann es vorkommen, dass sich der Mechanismus bewegt. Achten Sie bei der Werkzeugumrüstung darauf, Ihre Hände von gefährlichen Bereichen fernzuhalten.* 

![](_page_41_Picture_30.jpeg)

*Vor einer Werkzeugumrüstung müssen die Wartungssicherungsmaßnahmen (LOTO) durchgeführt werden.* 

- 1. Das Werkzeug zur Werkzeugumrüstung befindet sich in einem Halter an der Innenseite der Maschine hinter der Tür zum Ausschussbehälter (siehe Abbildung 41).
- 2. Hier werden die folgenden Werkzeuge aufbewahrt:
	- a. Dornwechselwerkzeug: 2359204-1
	- b. Werkzeug zur Werkzeugumrüstung: 2361560-1

![](_page_42_Picture_1.jpeg)

![](_page_42_Picture_2.jpeg)

#### Abbildung 41

- 3. Tippen Sie auf die Taste Startbildschirm auf dem Produktionsbildschirm (siehe Abbildung 42).
- 4. Tippen Sie die Schaltfläche Werkzeugumrüstung an.

![](_page_42_Picture_6.jpeg)

![](_page_43_Picture_1.jpeg)

5. Setzen Sie das Werkzeug zur Werkzeugumrüstung, Teile-Nr. 2361560-1, in die Öffnung ein (siehe Abbildung 43).

![](_page_43_Picture_3.jpeg)

Abbildung 43

![](_page_43_Picture_5.jpeg)

#### **GEFAHR**

Die Konturklingen sind extrem scharf, daher ist beim Umgang mit ihnen besondere Vorsicht geboten.

a. Gehen Sie folgendermaßen vor, um die Konturklingen zu wechseln:

- (1) Bewegen Sie den Dorn nach vorne, indem Sie die Werkzeugumrüstungs-Taste auf dem Produktionsbildschirm drücken. Die Maschine zieht die Drahtklammer und den Leitungssensor ein und bewegt den Dorn in seine vorderste (äußere) Position.
- (2) Schalten Sie die Maschine AUS.

![](_page_43_Picture_11.jpeg)

*Vor einer Werkzeugumrüstung müssen die Wartungssicherungsmaßnahmen (LOTO) durchgeführt werden.* 

- (3) Führen Sie die Wartungssicherungsmaßnahmen (LOTO) an der Maschine durch.
- (4) Lösen Sie die M4-Innensechskantschraube mithilfe eines 3-mm-Sechskantschlüssels, während Sie den Schneidearm in seiner Position festhalten, damit dieser sich nicht dreht.

# i.

# *HINWEIS*

- *Nehmen Sie die Schraube nicht heraus.* 
	- (5) Neigen Sie die Klinge und entfernen Sie sie von der Vorderseite des Schneidarmes.
	- (6) Legen Sie eine neue Klinge über den festen Stift und ziehen Sie die Schraube fest an.
	- (7) Führen Sie diese Schritte bei allen drei Klingen aus.
	- (8) Wenn Sie nur die Konturklingen wechseln, entfernen Sie das Werkzeug zur Werkzeugumrüstung.

![](_page_44_Picture_1.jpeg)

![](_page_44_Figure_2.jpeg)

Abbildung 44

- 7. Schneidräder (siehe Abbildung 45)
	- a. Gehen Sie beim Austauschen der Schneidräder folgendermaßen vor:
		- (1) Bewegen Sie den Dorn nach vorne, indem Sie die Werkzeugumrüstungs-Taste auf dem Bedienoberflächen-Bildschirm drücken. Die Maschine zieht die Drahtklammer und den Leitungssensor ein und bewegt den Dorn in seine vorderste (äußere) Position.
		- (2) Schalten Sie die Maschine AUS.

![](_page_44_Picture_8.jpeg)

*Vor einer Werkzeugumrüstung müssen die Wartungssicherungsmaßnahmen (LOTO) durchgeführt werden.* 

- (3) Führen Sie die Wartungssicherungsmaßnahmen (LOTO) an der Maschine durch.
- (4) Entfernen Sie mithilfe eines 3-mm-Sechskantschlüssels die beiden Innensechskantschrauben, die den Aufsatz des Schneidarmes halten.
- (5) Entfernen Sie die Schneidradbaugruppe und achten Sie dabei auf die Ausrichtung des Rades. Die beiden Passscheiben dürfen nicht verloren gehen.
- (6) Setzen Sie die neue Schneidradbaugruppe in der richtigen Ausrichtung auf den Aufsatz des Schneidarmes. Auf beiden Seiten der Schneidradbaugruppe muss sich zudem jeweils eine Passscheibe befinden.

![](_page_44_Picture_14.jpeg)

#### *HINWEIS*

*Die Schneidräder lassen sich nur in einer Orientierung montieren. Überprüfen Sie die Orientierung, wenn der Aufsatz des Schneidarms nicht passt (siehe Abbildung 45).*

- (7) Bringen Sie den Aufsatz des Schneidarmes vorsichtig auf dem Schneidarm an.
- (8) Setzen Sie die beiden Innensechskantschrauben wieder ein und ziehen Sie sie fest.
- (9) Durchlaufen Sie diese Schritte bei allen drei Schneidrädern. Entfernen Sie das Werkzeug zur Werkzeugumrüstung.

![](_page_44_Picture_20.jpeg)

Abbildung 45

![](_page_45_Picture_0.jpeg)

- 8. Dorn (siehe Abbildung 46)
	- a. Wechseln des Dorns:
		- (1) Bewegen Sie den Dorn nach vorne, indem Sie die Werkzeugumrüstungs-Taste auf dem Produktionsbildschirm drücken. Die Maschine zieht die Drahtklammer und den Leitungssensor ein und bewegt den Dorn in seine vorderste (äußere) Position.

![](_page_45_Picture_5.jpeg)

#### *GEFAHR*

An der Dornspitze und an den Konturklingen kann man sich leicht stechen oder schneiden – bei Arbeiten in ihrer *Nähe ist daher ÄUSSERSTE Vorsicht geboten.* 

- (2) Schalten Sie die Maschine AUS.
- (3) Führen Sie die Wartungssicherungsmaßnahmen (LOTO) an der Maschine durch.

![](_page_45_Picture_10.jpeg)

*Vor einer Werkzeugumrüstung müssen die Wartungssicherungsmaßnahmen (LOTO) durchgeführt werden.* 

- (4) Setzen Sie das Dornwechselwerkzeug 2359204-1 auf den Dorn. Das Einrasten ist zu spüren, wenn die Flügel des Wechselwerkzeuges in die Schlitze der Maschine geführt werden. Auf 4 Nm anziehen.
- (5) Drehen Sie das Werkzeug gegen den Uhrzeigersinn, um den Dorn zu lösen, und entfernen Sie ihn anschließend vorsichtig.

![](_page_45_Picture_14.jpeg)

#### Abbildung 46

(6) Setzen Sie den neuen Dorn in das Wechselwerkzeug ein (siehe Abbildung 46), setzen Sie das Werkzeug mitsamt dem Dorn in die Dornwelle ein und drehen Sie das Werkzeug im Uhrzeigersinn, um den Dorn festzuziehen.

![](_page_45_Picture_17.jpeg)

*ACHTUNG NICHT ZU STARK ANZIEHEN!* 

- (7) Entfernen Sie die Wartungssicherungsvorrichtungen (LOTO) von der Maschine.
- (8) Stellen Sie die Stromversorgung der Maschine wieder her.
- (9) Durchführen des Kalibrierzyklus
- 9. Kalibrierzyklus:
	- a. Die HV-CP kalibriert die Werkzeuge automatisch, um sicherzustellen, dass der richtige Werkzeug-Satz für die jeweilige Anwendung montiert ist.
	- b. Um den Kalibriervorgang zu starten, drücken Sie die entsprechende Taste auf der Bedienoberfläche und die Maschine führt den Zyklus aus.

![](_page_45_Picture_25.jpeg)

#### *HINWEIS*

*Es wird empfohlen, dies bei jedem Werkzeugwechsel zu tun.*

![](_page_46_Picture_1.jpeg)

- 10. Werkzeugumrüstung für die Leitungsgrößen 50 bis 60 mm<sup>2</sup> :
	- a. Aufgrund der geringfügigen Abweichungen der Kabeldurchmesser wählt die Maschine für den gegebenen Durchmesser das am besten geeignete Werkzeug aus. Dennoch gibt es eine Möglichkeit, einen anderen Werkzeugsatz auszuwählen.
		- (1) Einige kleinere 60-mm<sup>2</sup>-Leitungen befinden sich noch im 50-mm<sup>2</sup>-Werkzeugbereich und funktionieren deshalb mit beiden Werkzeugsätzen.

![](_page_46_Picture_5.jpeg)

*ACHTUNG*

*Bei Auswahl eines falschen Werkzeugs besteht die Gefahr einer Werkzeugkollision oder einer unbrauchbar gewordenen Leitung.* 

#### <span id="page-46-0"></span>**Präventivwartung**

Bauartbedingt ist der Wartungsaufwand bei dieser Maschine besonders gering. Die folgenden vorbeugenden Wartungsmaßnahmen sollten in den nachstehend angegebenen Zeitabständen durchgeführt werden.

![](_page_46_Picture_10.jpeg)

*GEFAHR* 

*Schalten Sie die HV-CP-Maschine vor Wartungsarbeiten immer am Haupttrennschalter aus und deaktivieren Sie auch das Druckluftsystem. Führen Sie auch die erforderlichen Maßnahmen zur Verhinderung eines unbeabsichtigten Wiedereinschaltens der Maschine oder des Druckluftsystems (LOTO) aus.* 

#### **Nach Zeitplan**

Prüfen Sie die Riemen nach jedem 250.000. Zyklus auf Risse, fehlende Zähne oder fehlende Teile.

#### <span id="page-46-1"></span>**6. FEHLERBEHEBUNG**

Führen Sie die Fehlersuche gemäß Abbildung 47 durch.

<span id="page-46-2"></span>![](_page_46_Picture_213.jpeg)

![](_page_47_Picture_0.jpeg)

#### **7. REPARATUR UND TEILEAUSTAUSCH**

Die in Abbildung 48 aufgeführten Teile können vom Kunden ausgetauscht werden. Es kann ein kompletter Bestand auf Lager gehalten werden, um Zeitverluste beim Austausch von Teilen zu vermeiden. Bestellen Sie Ersatzteile über den für Sie zuständigen Mitarbeiter von TE Connectivity oder unter der Telefonnummer 1-800- 526-5142 oder senden Sie ein Fax mit Ihrer Bestellung an 1-717-986-7605 oder wenden Sie sich schriftlich an:

CUSTOMER SERVICE (038-035) TE CONNECTIVITY CORPORATION P.O. BOX 3608 HARRISBURG, PA 17105-3608, USA

Bitte wenden Sie sich unter der Nummer 1-800-526-5136 an einen TE-Mitarbeiter, wenn Sie einen Maschinenreparatur-Service benötigen.

![](_page_47_Picture_71.jpeg)

\* Enthält drei Schneidräder

![](_page_48_Picture_1.jpeg)

#### <span id="page-48-0"></span>**8. WARENEINGANGSPRÜFUNG UND MONTAGE**

#### <span id="page-48-1"></span>**Wareneingangsprüfung**

- 1. Die Maschine wird während und nach der Montage gründlich geprüft. Ehe sie für den Versand verpackt wird, findet eine abschließende Serie von Tests und Prüfungen statt, um die uneingeschränkte Funktionstüchtigkeit zu garantieren.
- 2. Sobald die Maschine an ihrem Betriebsstandort eingetroffen ist, muss überprüft werden, ob ihr Aussehen dem in Abbildung 49 dargestellten Produkt entspricht (Werkzeuge, Klingen, Dorne etc. werden unter Umständen separat versandt und müssen in diesem Fall separat überprüft werden).
	- a. Notieren Sie sich gegebenenfalls jegliche Unterschiede zwischen dem Produkt, das Sie erhalten haben, und der in Abbildung 49 dargestellten Maschine.
	- b. Überprüfen Sie die/das Tip(N)Tell-Element/e<sup>1</sup> (Kippindikatoren) und machen Sie Fotos, wenn diese darauf hindeuten, dass die Maschine während des Versands gekippt oder unsachgemäß behandelt wurde.

![](_page_48_Picture_8.jpeg)

1 Tip(N)Tell ist eine Handelsmarke

![](_page_49_Picture_1.jpeg)

- 3. Packen Sie die Maschine in einem ausreichend erleuchteten Raum aus, um sie sorgfältig inspizieren zu können.
	- a. Entfernen Sie den Wärmeversiegelungsbeutel und die Schlüsselschrauben, welche die Montageplatten an der Palette halten (vier Punkte).
	- b. Auch hierbei muss die Maschine auf Anzeichen von Transportschäden hin untersucht werden. Dokumentieren Sie alle gegebenenfalls festgestellten Mängel.
- 4. Bringen Sie die Maschine vorsichtig zu ihrem Einsatzort.

## *HINWEIS*

1

*Heben Sie die Maschine nur an ihrer Unterseite an. Die Staplergabeln sollten so weit gespreizt sein wie möglich, um eine optimale Stabilität zu erreichen.* 

a. Entfernen Sie die Schaumstoffauflage (PN 2358910) bzw. die Luftpolsterfolie zum Schutz des Monitors sowie die Wellpappe-Einlagen, die den Ausschussbehälter sichern (siehe Abbildung 50).

![](_page_49_Picture_9.jpeg)

![](_page_49_Picture_10.jpeg)

![](_page_49_Picture_11.jpeg)

WARNUNG: Gefahr durch statische Entladungen! Die Pappmaterialien MÜSSEN entfernt werden, bevor die Maschine in Betrieb genommen wird. Der Ausschussbehälter muss sich direkt auf dem Boden des Gehäuses befinden, um statische Aufladungen zu vermeiden.

- b. Entfernen Sie vorsichtig die Kabelbinder, die in den Abbildungen 51 bis 58 zu sehen sind. Gehen Sie hierbei folgendermaßen vor:
	- (1) Entfernen Sie die Kabelbinder von den links- und rechtsseitigen Türgewichten (siehe Abbildung 51).

![](_page_49_Picture_16.jpeg)

Abbildung 51

![](_page_50_Picture_1.jpeg)

(2) Entfernen Sie die Kabelbinder, welche die obere Abdeckung in Position halten (siehe Abbildung 52).

![](_page_50_Picture_3.jpeg)

Abbildung 52

- 
- (3) Entfernen Sie die Platte, die den Stift an einem der Schneidarme hält (siehe Abbildung 53).

![](_page_51_Picture_1.jpeg)

(4) Entfernen Sie den Kabelbinder, der die Drahtzugvorrichtung in Position hält (siehe Abbildung 54).

![](_page_51_Picture_3.jpeg)

#### Abbildung 54

(5) Entfernen Sie den Kabelbinder, der den Schaltkasten-Schlüssel hält (bewahren Sie diesen an einem sicheren Ort auf), und den Kabelbinder, der das Hauptventil für das Unterbrechen der Luftzufuhr in der LOTO-Verriegelungsposition hält (siehe Abbildung 55).

![](_page_51_Picture_6.jpeg)

![](_page_52_Picture_1.jpeg)

(6) Entfernen Sie den Kabelbinder, der die Greiferbacken zusammenhält (siehe Abbildung 56).

![](_page_52_Picture_3.jpeg)

Abbildung 56

(7) Entfernen Sie die Kabelbinder, die den linken und den rechten Leitungsschützzylinder in festen Positionen halten (siehe Abbildung 57 und Abbildung 58).

![](_page_52_Picture_6.jpeg)

![](_page_53_Picture_1.jpeg)

![](_page_53_Picture_2.jpeg)

#### Abbildung 58

- c. Überprüfen Sie alle Komponenten, um sicherzustellen, dass sie fest sitzen.
- d. Prüfen Sie die gesamte Verkabelung auf lose Anschlüsse bzw. auf ausgefranste oder gebrochene Drähte und Isolierungen.
- e. Vergewissern Sie sich, dass alle Komponenten und Montage- bzw. Installationselemente auf dem Lieferschein aufgeführt sind.

#### <span id="page-53-0"></span>**Installation**

1. Nivellierung

Wenn die Maschine am ihrem Betriebsstandort steht, müssen die vier mitgelieferten Fußnivellierer mithilfe einer Wasserwaage eingestellt werden, um die Maschine auszurichten.

- 2. Druckluft-Zufuhrsystem
	- a. Die Druckluftzufuhr muss mit dem Anschluss in der Versorgungsnische in der linken Seitenwand der Maschine verbunden werden. Der Versorgungsdruck darf 0,552 bis 0,827 MPa [80 bis 120 psi] betragen.
	- b. Montieren Sie einen Schnelltrennanschluss an der vom Kunden bereitzustellenden Industrie-Luftleitung und verbinden Sie diese mit dem Maschinenanschluss. Die Verbindung sollte schließlich so aussehen wie in Abbildung 59 dargestellt.

![](_page_53_Picture_13.jpeg)

#### *HINWEIS*

*Der Digital-Druckschalter ist werkseitig eingestellt. Die Einstellung des Schalters darf nicht verändert werden.* 

![](_page_53_Picture_16.jpeg)

#### *HINWEIS*

*Der Luftregler der Maschine ist werkseitig eingestellt. Die Einstellung des Schalters darf nicht verändert werden.* 

![](_page_54_Picture_1.jpeg)

![](_page_54_Picture_2.jpeg)

Abbildung 59

- 3. Stromversorgung
	- a. Wie auf dem Typenschild der Maschine (Abb. 11) vermerkt ist, muss die Stromversorgung die folgenden Anforderungen erfüllen: 200 bis 265 V AC, 50/60 Hz, einphasig (L-N oder L-L), 10 Ampere. Die Stromquelle muss durch einen Trennschalter mit einer Nennleistung von mindestens 10.000 IAC geschützt werden.
	- b. Montieren Sie ein vom Kunden bereitzustellendes 3-adriges Netzkabel mit einer für die Versorgungsspannung und Stromkapazität geeigneten Nennleistung am Hauptschalter.
	- c. Abbildung 60 zeigt den dem Kunden zur Verfügung gestellten Haupttrennschalter. Dieser muss demontiert werden, bevor das Netzkabel angeschlossen werden kann.

![](_page_54_Picture_8.jpeg)

Abbildung 60

![](_page_55_Picture_0.jpeg)

1.) Öffnen Sie das Trenngehäuse, wie in Abbildung 61 dargestellt.

![](_page_55_Figure_3.jpeg)

![](_page_55_Figure_4.jpeg)

- 2.) Führen Sie das Netzkabel durch die Kabelverschraubung an der Unterseite des Trenngehäuses.
- 3.) Schließen Sie die Linienleiter an die Kontakte des Haupttrennschalters an, wie in Abbildung 62 dargestellt.

![](_page_55_Picture_7.jpeg)

![](_page_55_Picture_8.jpeg)

Abbildung 62

![](_page_56_Picture_0.jpeg)

4.) Ziehen Sie nach dem Anbringen des Netzkabels die Kabelverschraubung fest, um das Kabel zu sichern. Bringen Sie das Trenngehäuse wieder an, indem Sie die in Abbildung 61 beschriebenen Schritte in umgekehrter Reihenfolge durchführen.

#### <span id="page-56-0"></span>**9. AUSSERBETRIEBNAHME**

Wenn die Maschine nicht länger benötigt wird, sollte sie zur fachgerechten Entsorgung an TE Connectivity zurückgesendet werden. Der Benutzer muss unter Einhaltung der geltenden Vorschriften des Landes, in dem die Maschine verwendet wird, dafür sorgen, dass die während des Betriebs entstehenden Abfälle ordnungsgemäß entsorgt werden. Die Entsorgung von Schmierstoffen und entfernten Teilen muss gemäß den geltenden Normen des Landes erfolgen, in dem die Maschine verwendet wird.

#### <span id="page-56-1"></span>**10. ZUSAMMENFASSUNG DER REVISIONEN**

Alle Absätze überarbeitet.